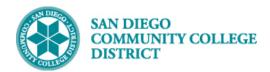

## ADDING A STUDENT ATTRIBUTE - SG21

### **DESCRIPTION**

This Job Aid will go over the process of adding an SG21 student attribute and its corresponding value for Work Based Learning activities.

### **INSTRUCTIONS**

| STEP | Instructions                                                                    |
|------|---------------------------------------------------------------------------------|
| 1)   | Click on the Compass icon and then click on the Navigator icon to navigate to:  |
|      | Campus Solutions > MIS/320 Reporting > MIS Data Collection > Student Attributes |

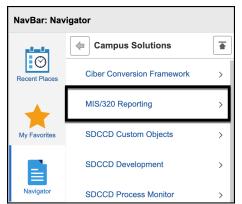

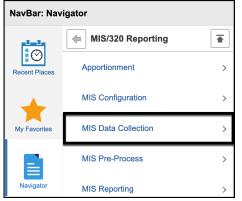

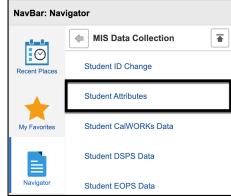

DATE CREATED: 9/6/23 PAGE 1 OF 7

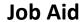

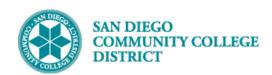

| STEP | Instructions                                                                                                    |
|------|----------------------------------------------------------------------------------------------------|
|      | A. On the MIS Student Attributes page, click on the Add a New Value tab.                                                                                                    |
| 2)   | <ul> <li>B. Enter the following information:</li> <li>Empl ID field – Enter the student's 10-digit ID number.</li> <li>Academic Career – enter the appropriate career for the WBL activity.</li> <li>Campus – Enter or select the appropriate college/campus for the WBL activity.</li> </ul> |
|      | C. Click the <b>Add button</b> .                                                                                                    |

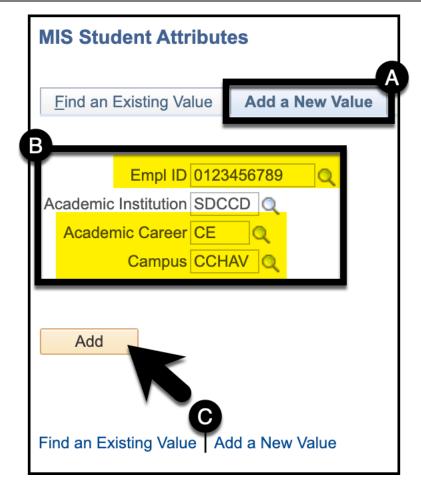

DATE CREATED: 9/6/23 PAGE 2 OF 7

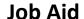

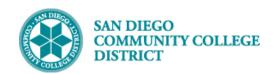

# 3) Enter SG21 into the Student Attribute field. Ensure you tab out of the field.

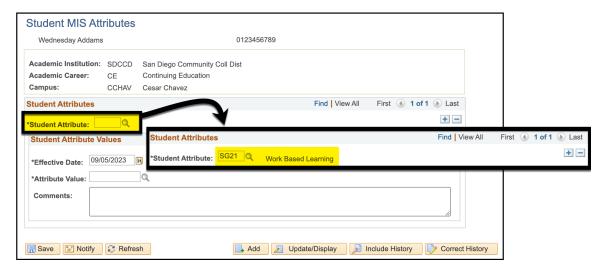

#### **STEP** Instructions

4)

The **Effective Date** field will default to today's date.

Update the **Effective Date** to the date the activity took place by entering the effective date or selecting it through the calendar look up icon.

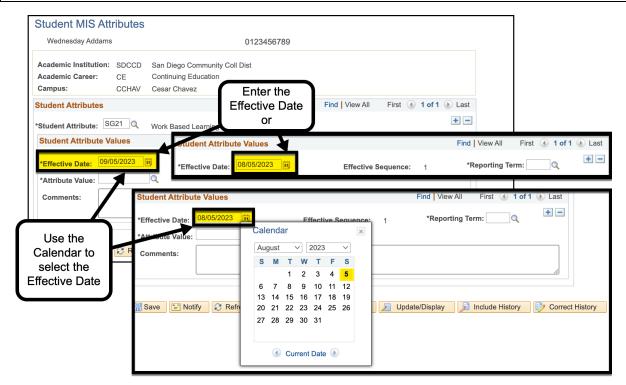

DATE CREATED: 9/6/23 PAGE 3 OF 7

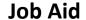

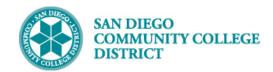

### STEP Instructions

5) Enter the term value in the **Reporting Term field** and tab out of the field or select the term from the reporting term look up menu by clicking on the magnifying glass icon.

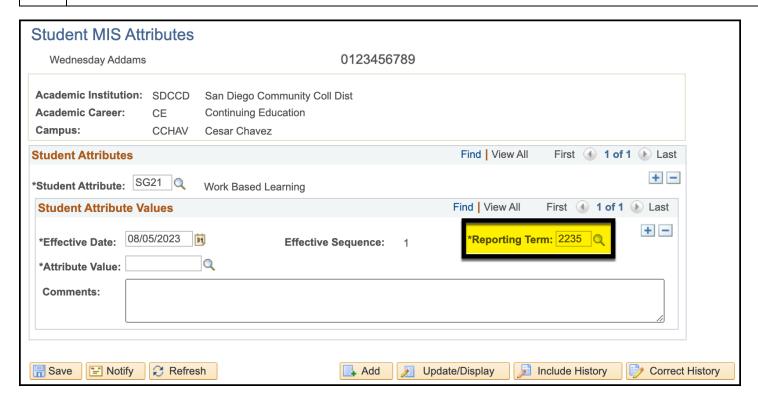

DATE CREATED: 9/6/23 PAGE 4 OF 7

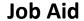

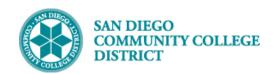

| STEP | Instructions                                                                                                    |
|------|----------------------------------------------------------------------------------------------------|
|      | Click on the magnifying glass to the right of the <b>Attribute Value field</b> to select the appropriate SG21/WBL activity code.                                                                                             |
| 6)   | <b>Note:</b> If you are unclear on which value(s) to select, review the <u>SG21 Reporting Framework</u> and check-in with your work-based learning coordinator to determine the appropriate value(s) for each class section. |

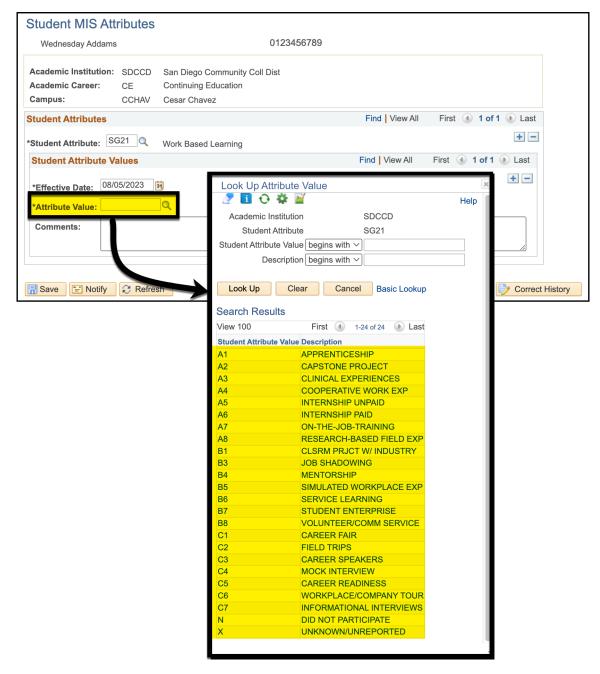

DATE CREATED: 9/6/23 PAGE 5 OF 7

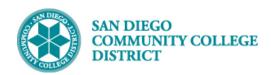

| STEP | Instructions                                                                                                    |
|------|----------------------------------------------------------------------------------------------------|
| 7)   | If multiple <b>SG21</b> values are required for a student (for the same career and campus), click the plus button, and repeat steps 4-6. |

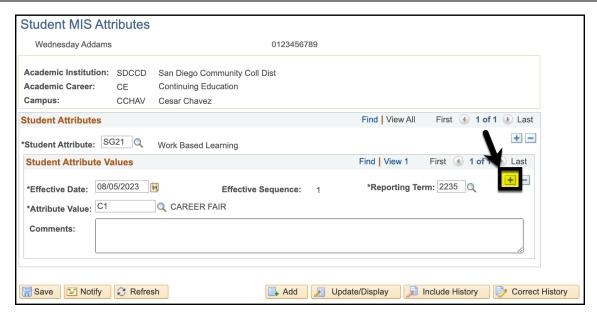

| STEP | Instructions           |
|------|------------------------|
| 8)   | Click the Save button. |

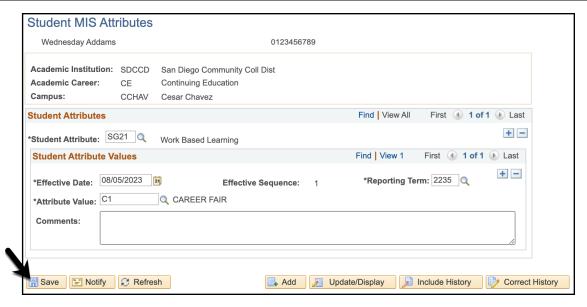

DATE CREATED: 9/6/23 PAGE 6 OF 7

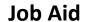

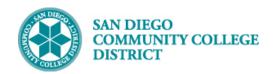

| STEP | Instructions                                                                                                    |
|------|----------------------------------------------------------------------------------------------------|
| 9)   | <b>OPTIONAL:</b> If entering multiple students at a time, after saving, click the <b>Add button</b> on the bottom of the page to move on to the next student. |
|      | Clicking the Add button will direct the user back to the Add a New Value entry page (Step 2). Repeat Steps 2-8 for new student entries.                       |

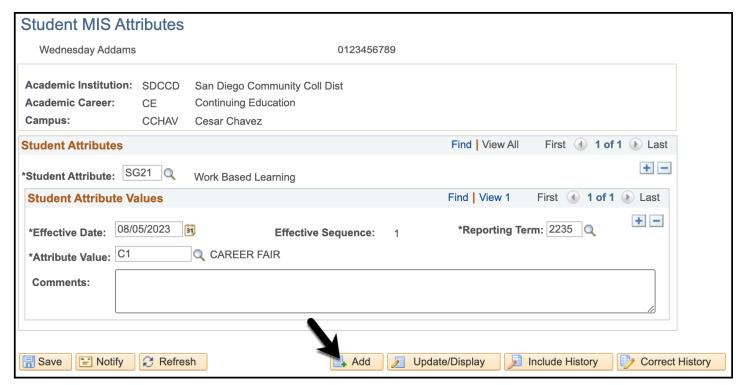

| STEP | Instructions    |
|------|-----------------|
| 10)  | End of Process. |

DATE CREATED: 9/6/23 PAGE 7 OF 7